# 福建工程学院新一卡通系统微信平台使用步骤

# 一、微信关注,完成注册和绑定

1、教师和学生(有工号、学号), 微信关注"福建工程学院"企业号

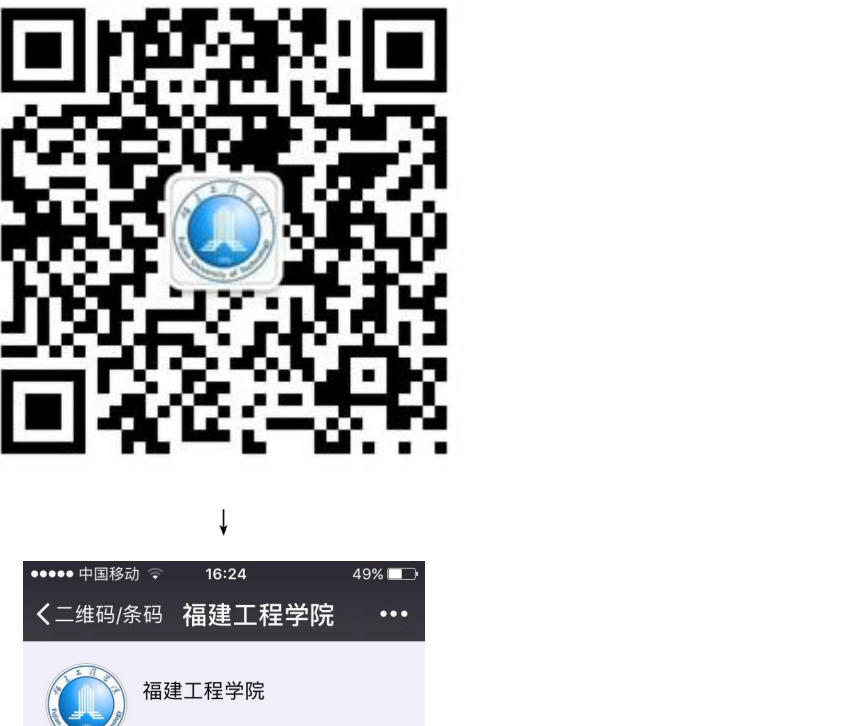

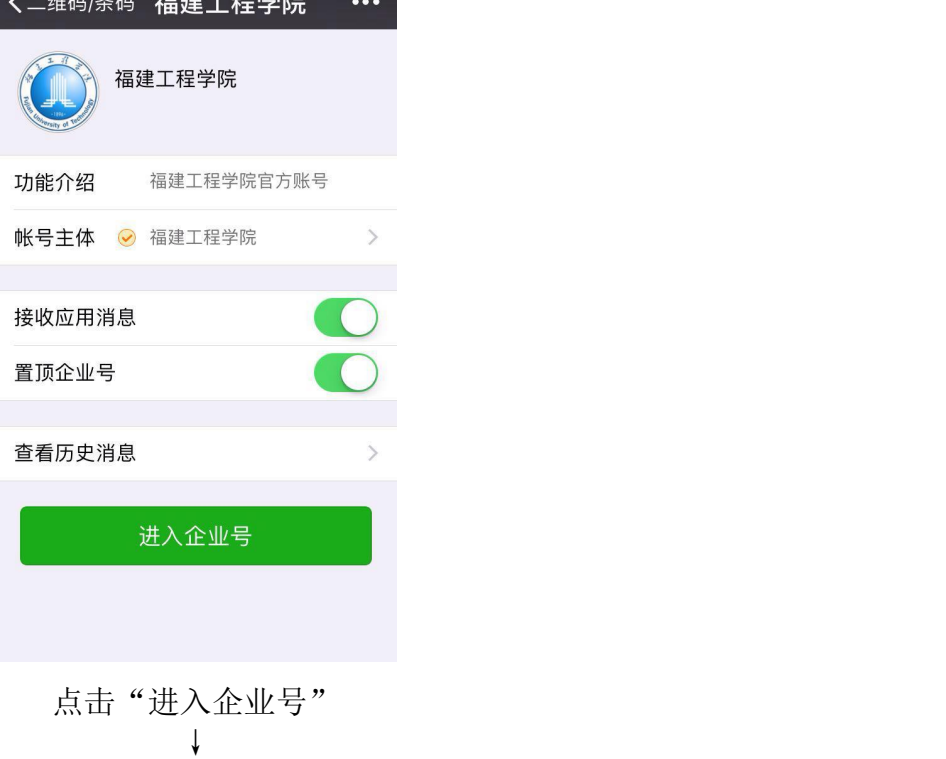

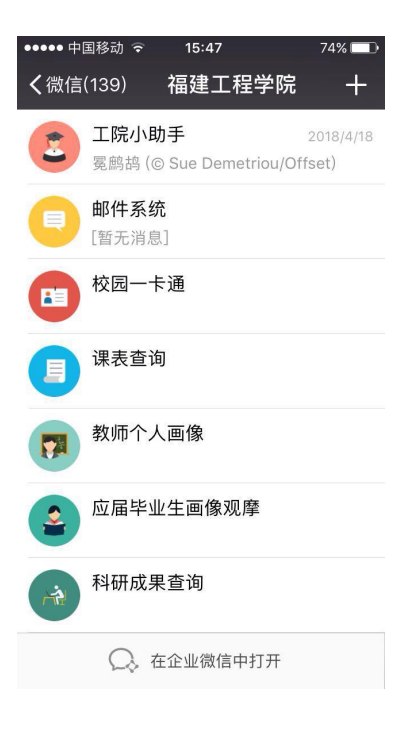

## 点击"工院小助手"  $\downarrow$

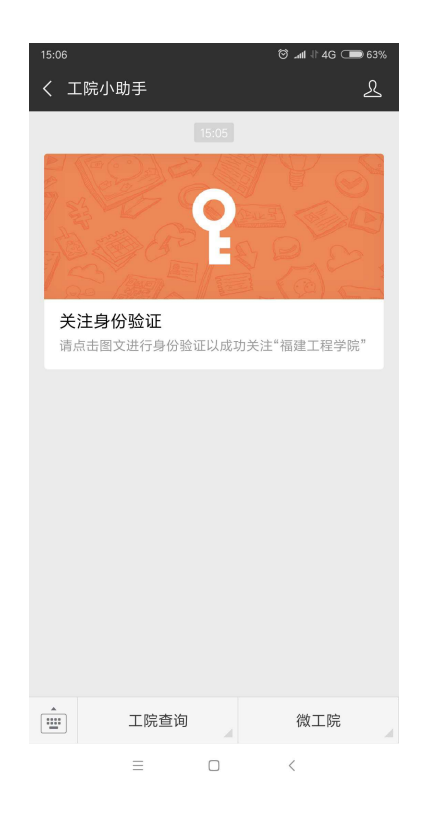

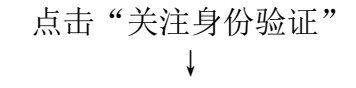

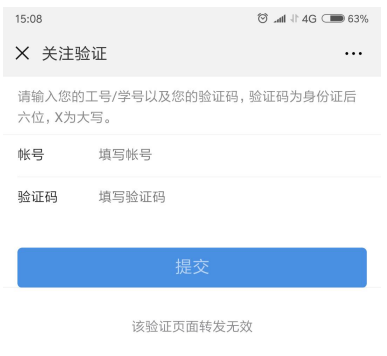

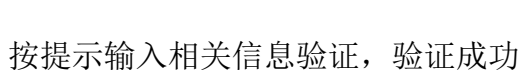

 $\equiv \qquad \qquad \Box \qquad \qquad \langle$ 

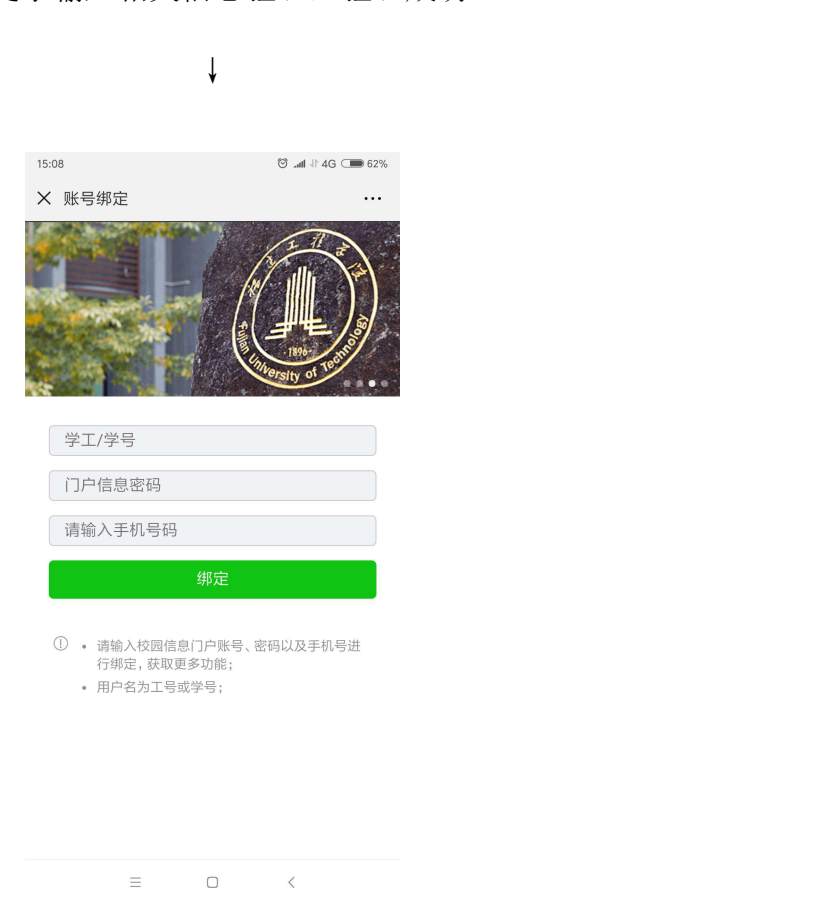

按提示输入相关信息绑定, "门户信息密码"初始值为身份证后六位, 绑定成功↓

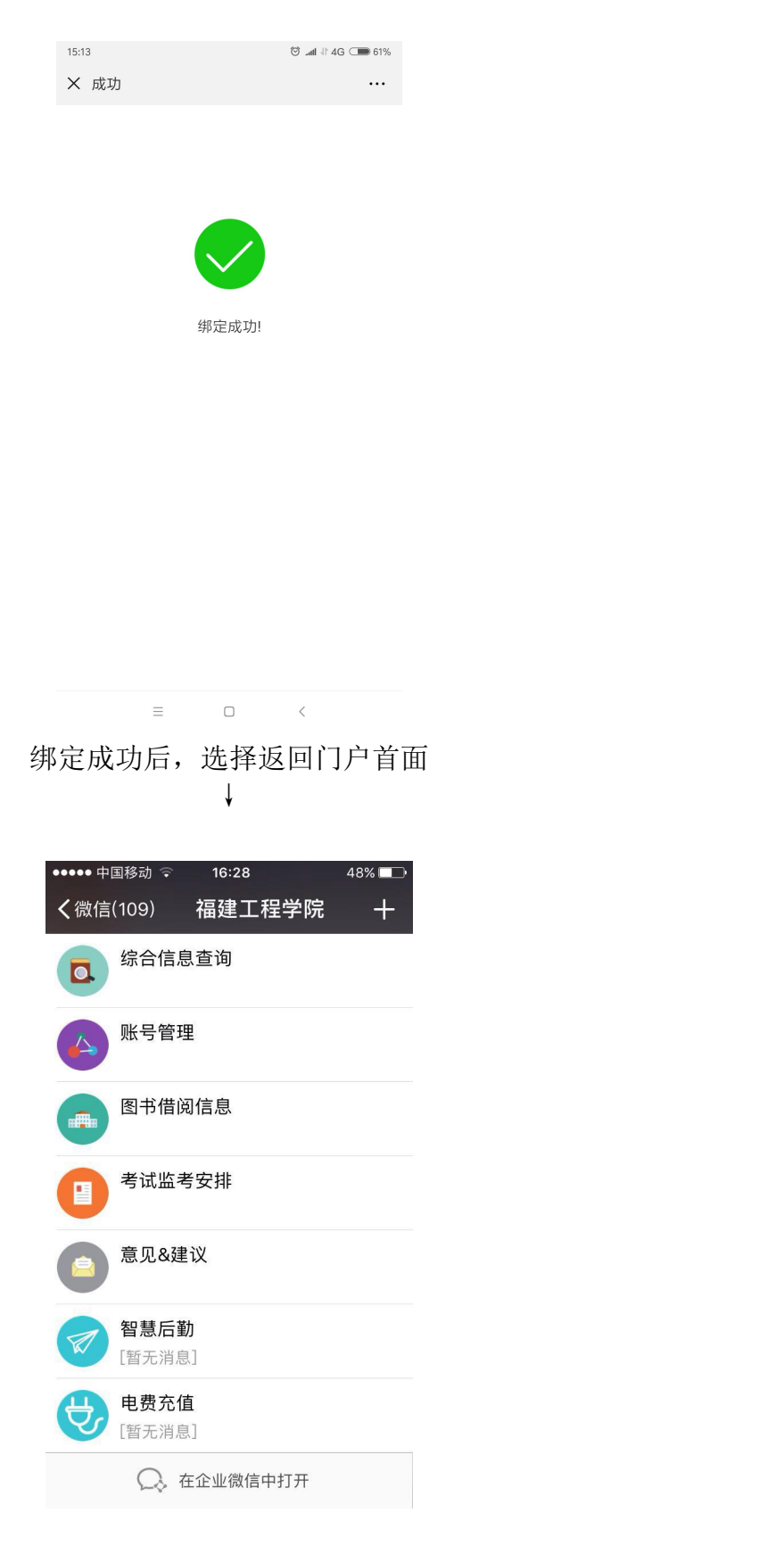

点击"智慧后勤",进入"工院智慧后勤"微信主页面 ↓

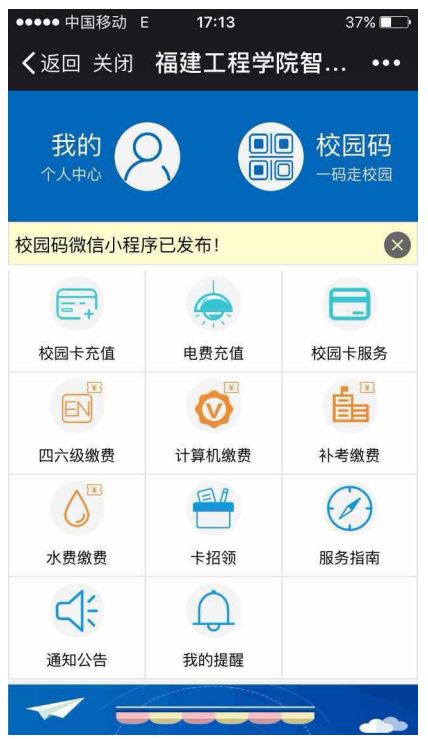

2、持临时卡人员,微信关注"工院智慧后勤"服务号

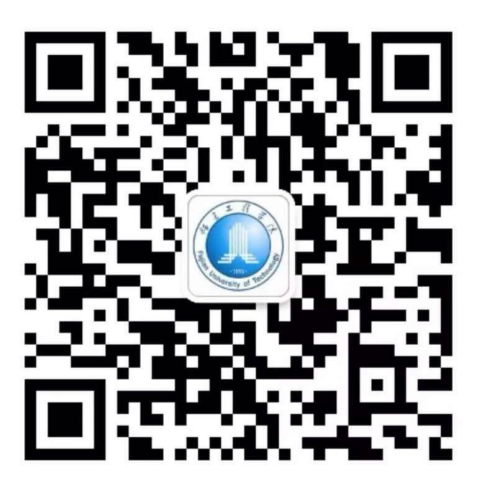

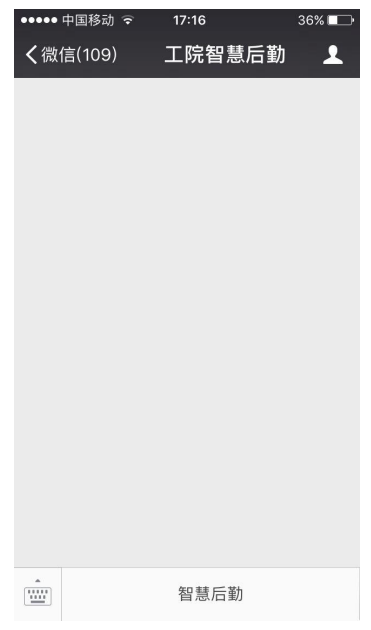

点击"智慧后勤", 进入身份注册绑定

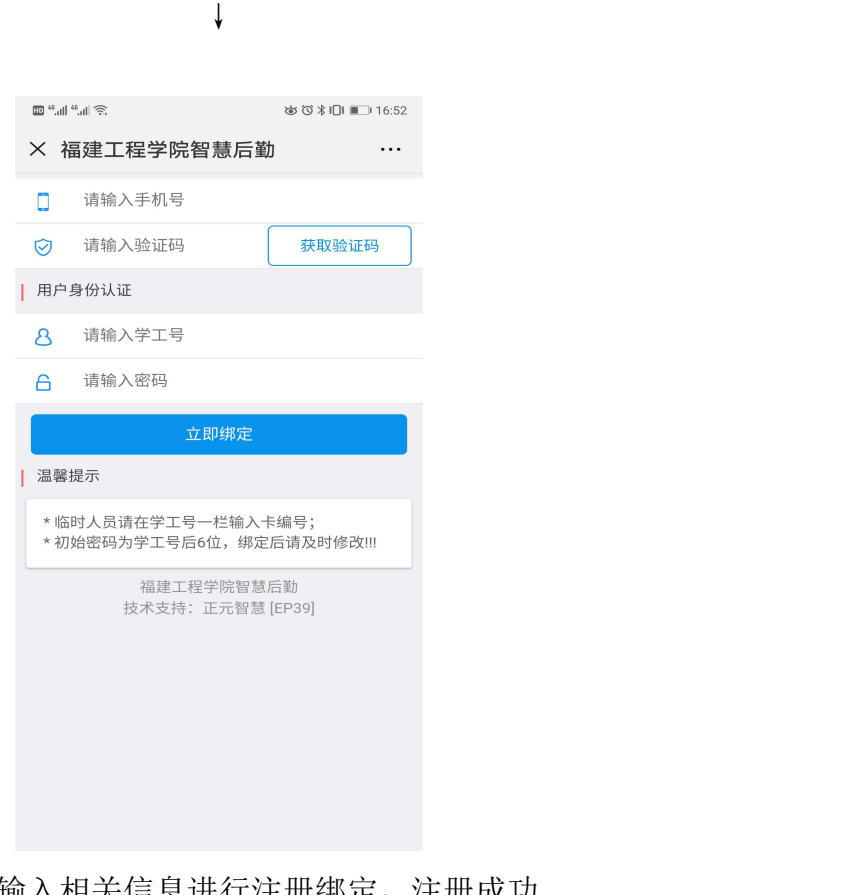

按提示输入相关信息进行注册绑定,注册成功

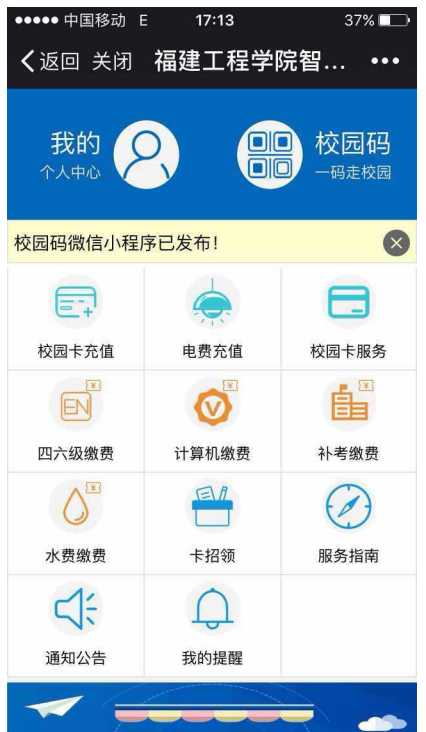

# 二、充值功能介绍

# ▲校园卡充值与电费充值类似,以电费充值为例

1、点击"电费充值"进入电费充值模块

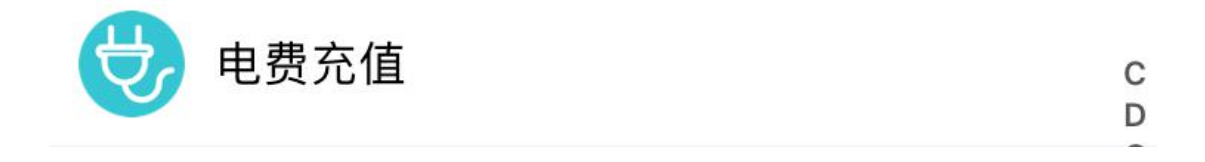

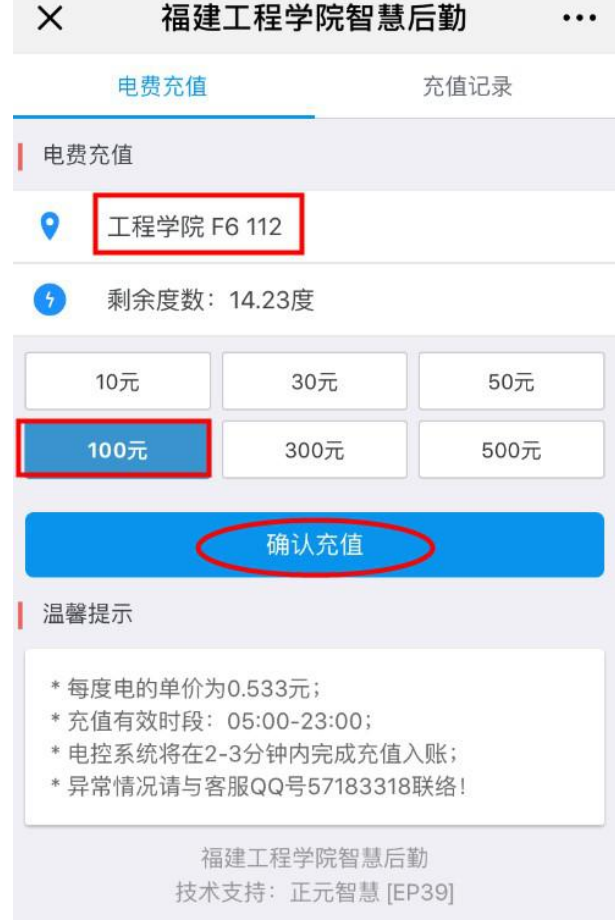

3、确认充值后,选择支付方式

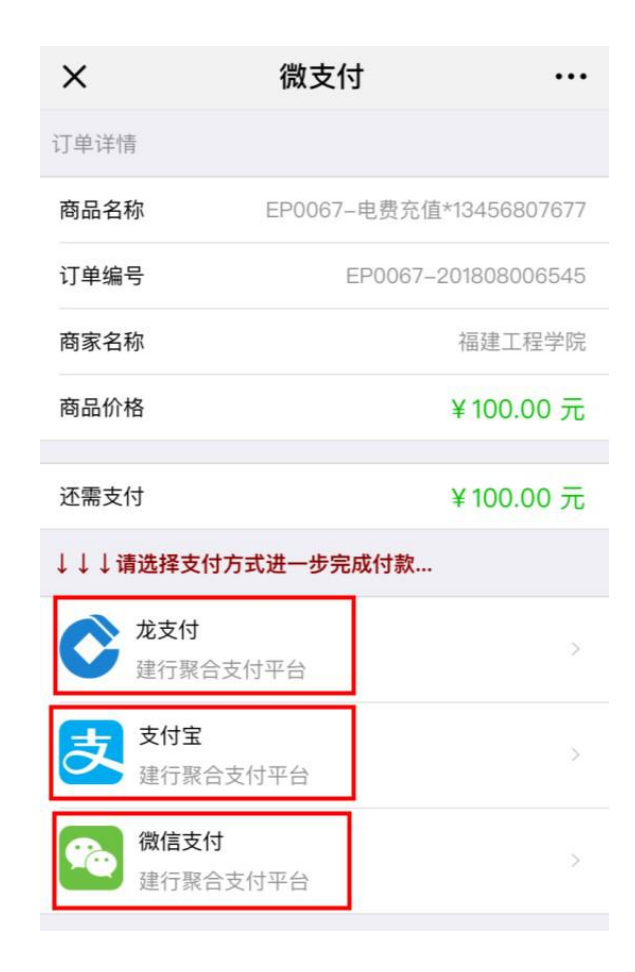

#### 3.1 选择龙支付

1)输入建设银行卡号与身份证件号后四位;

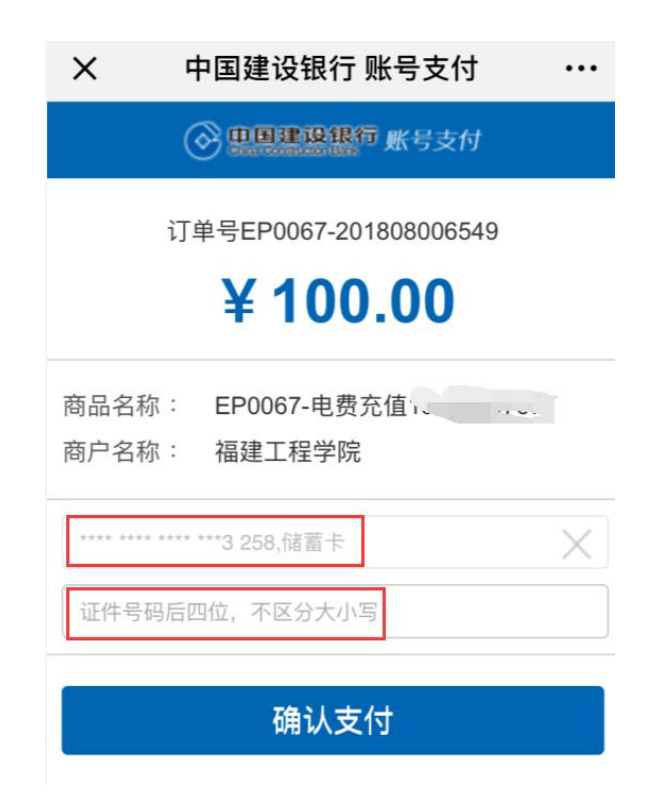

2)确认支付后,输入姓名与银行卡密码;

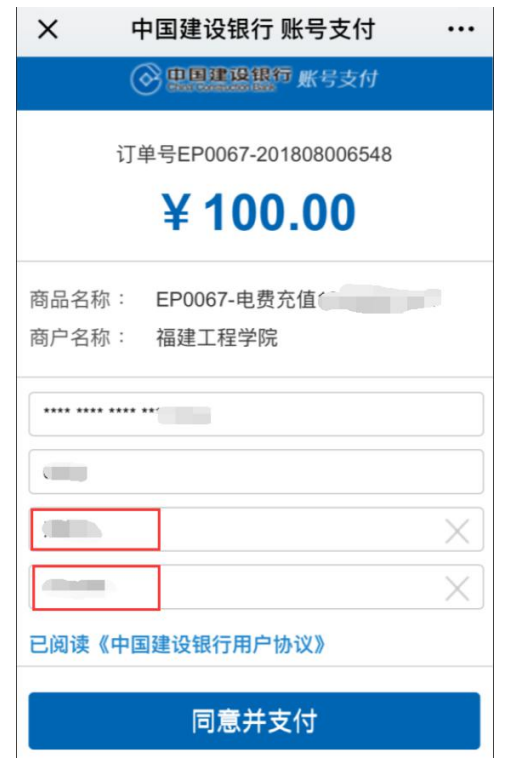

3)输入收到的验证码,同意支付即可完成充值。

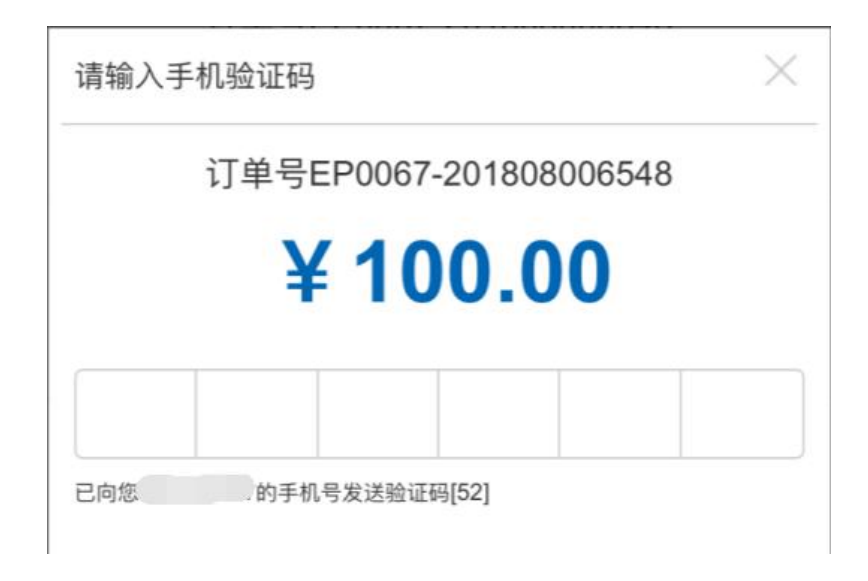

#### 3.2 选择支付宝

根据页面提示使用支付宝扫码支付即可。

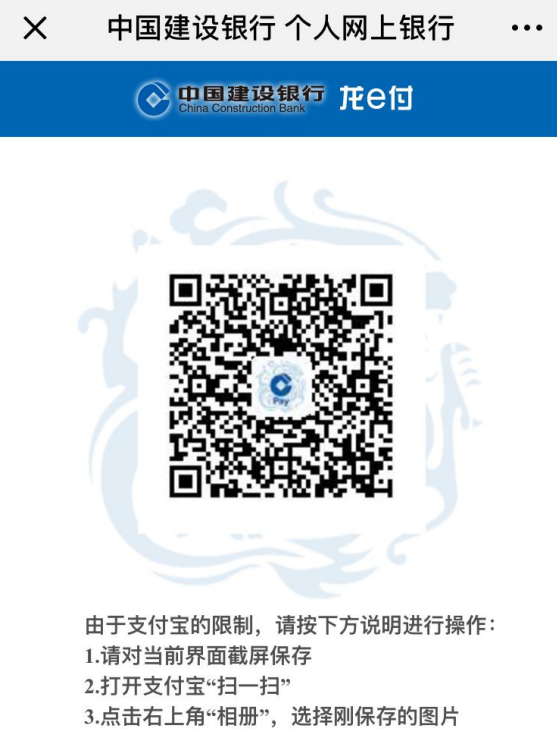

4.按提示完成后续支付流程

#### 3.3 选择微信支付

点击微信支付后,确认支付金额并输入微信支付密码即可完成支付。

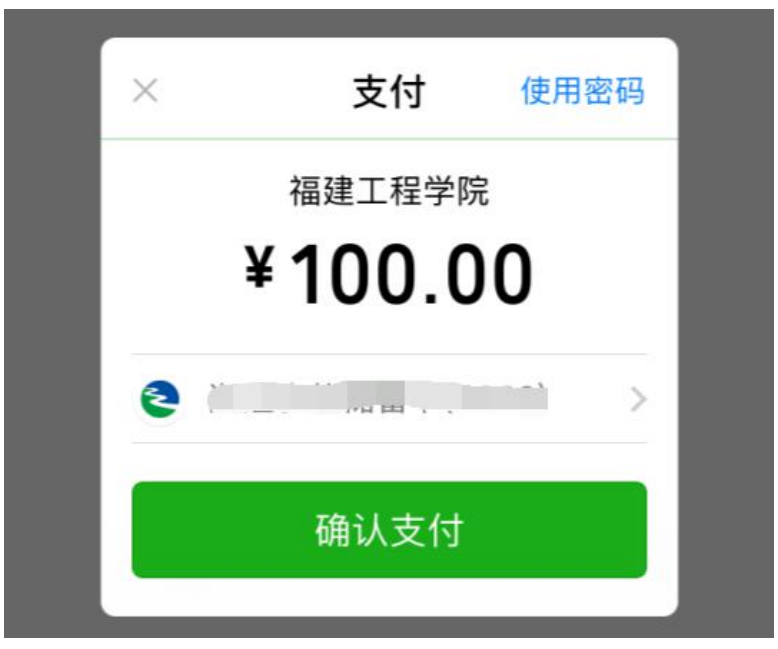

**11** / **17**

## 三、校园码使用

1、点击"校园码"

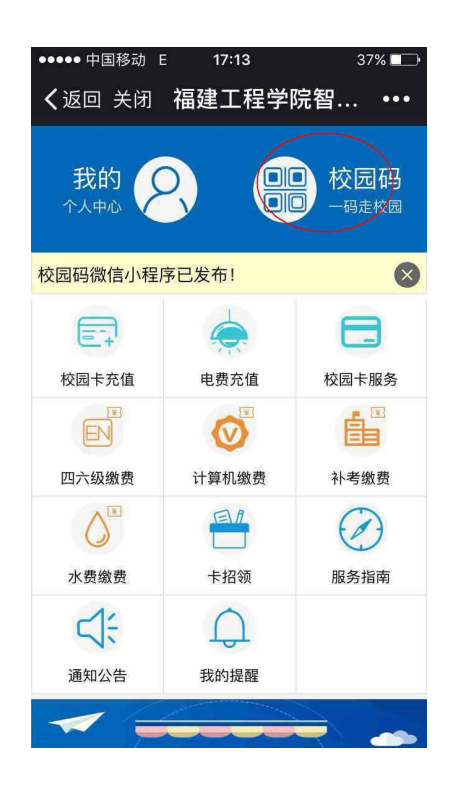

 $\downarrow$ 

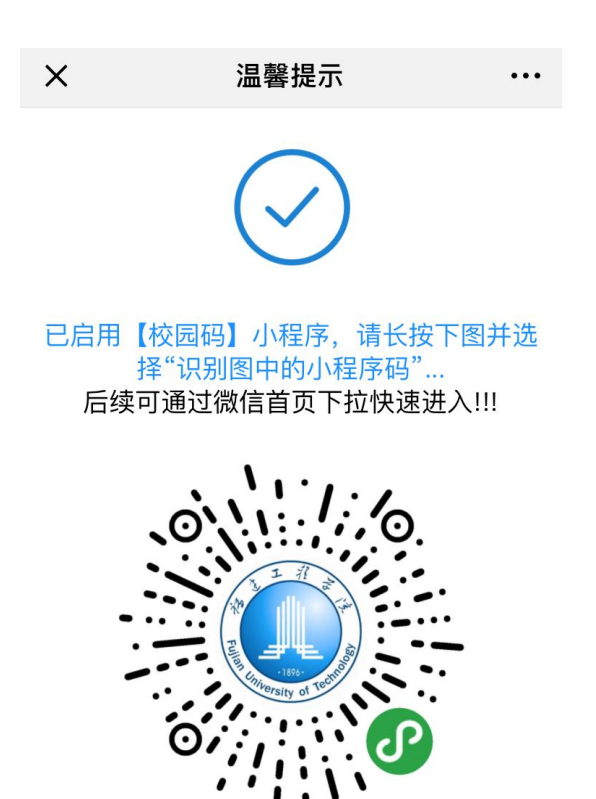

2、按提示操作,完成【校园码】小程序安装,支持食堂消费及宿舍门禁通道。

#### 3、调用二维码,在微信首页中下拉并打开小程序

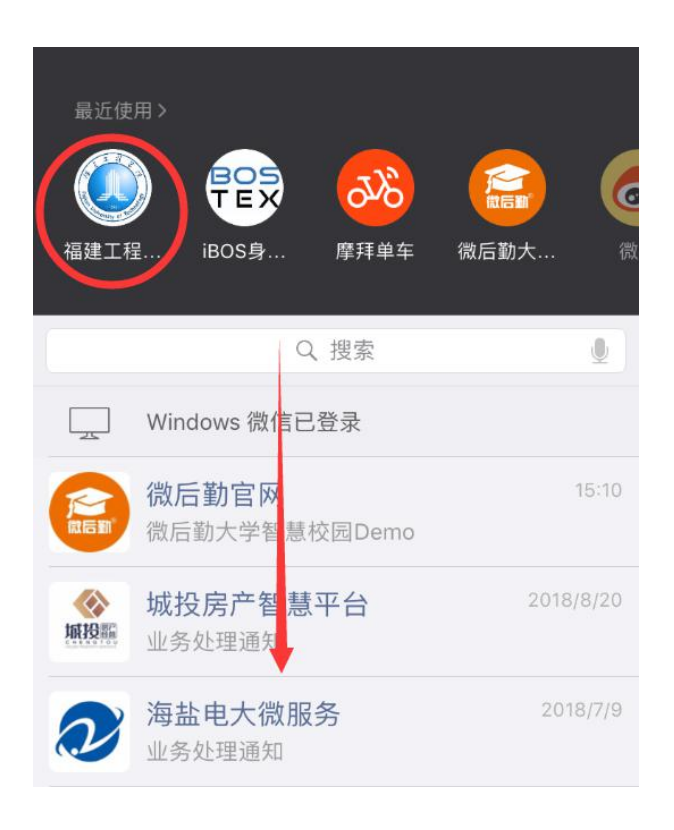

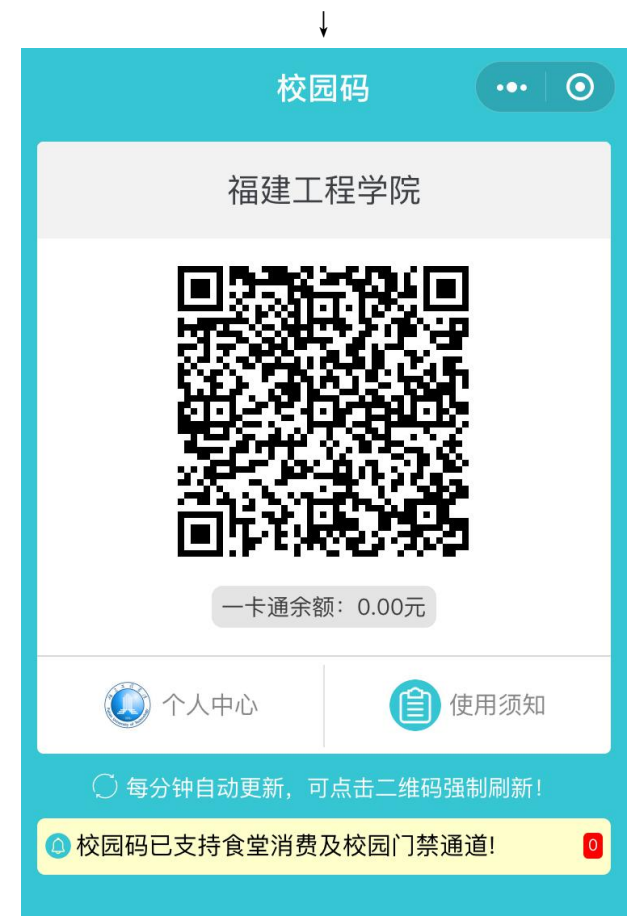

## 四、微信平台具备校园卡挂失、交易流水查询、修改密码等功能

1、在主页面上,点击"校园卡服务"

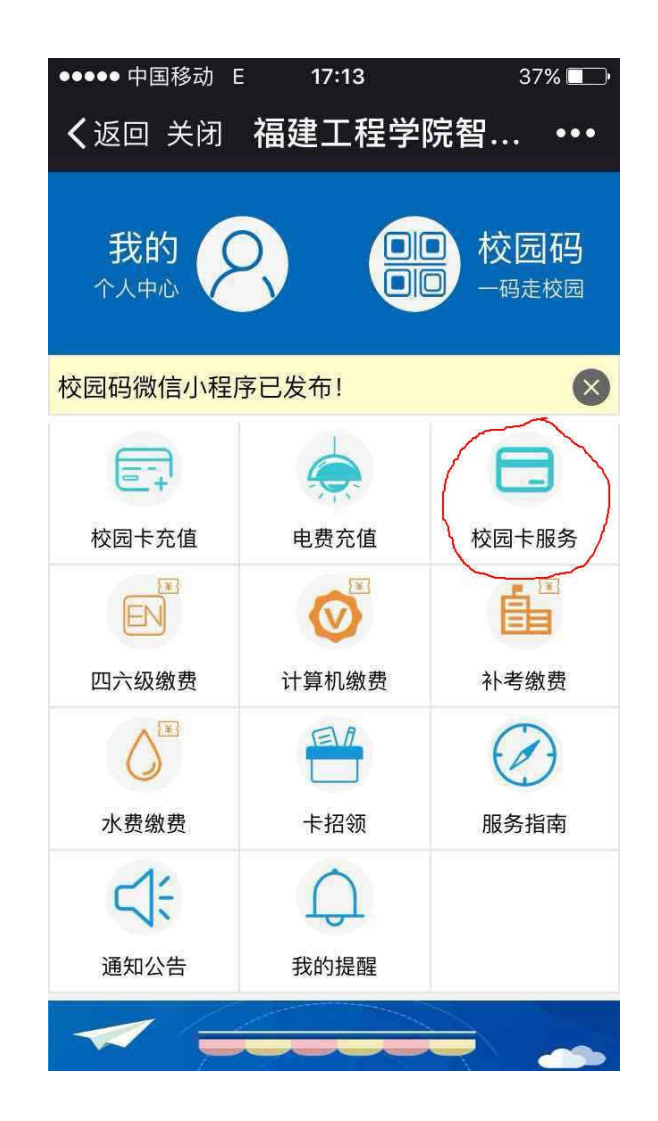

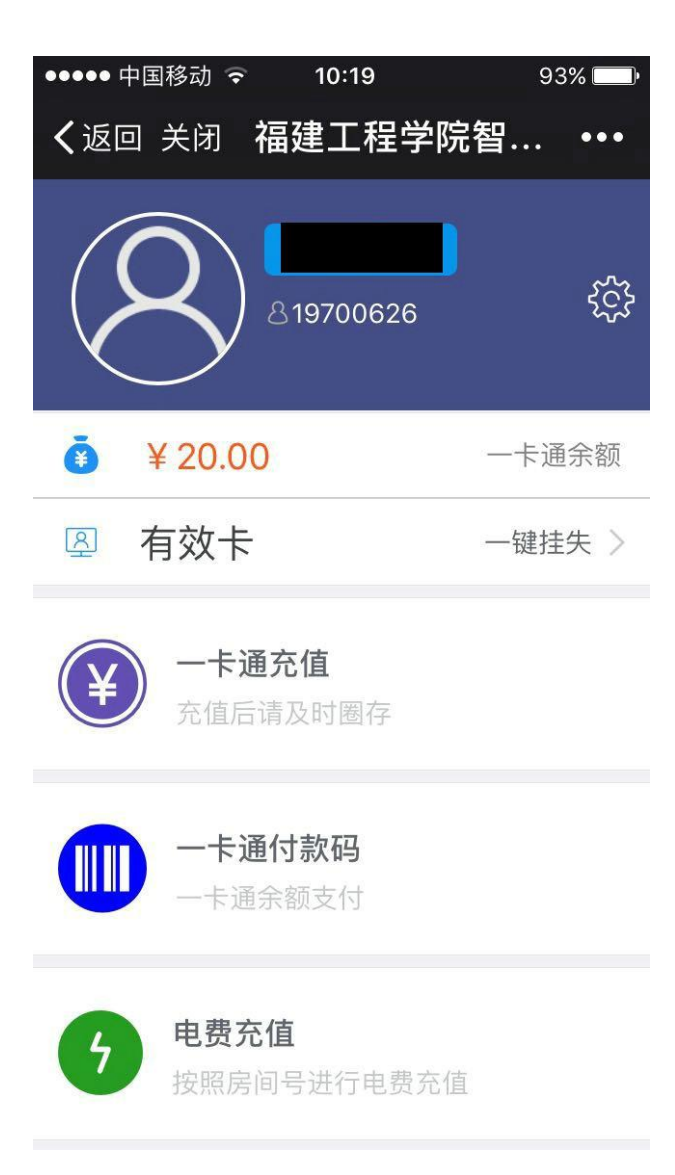

2、校园卡挂失:点击"一键挂失"

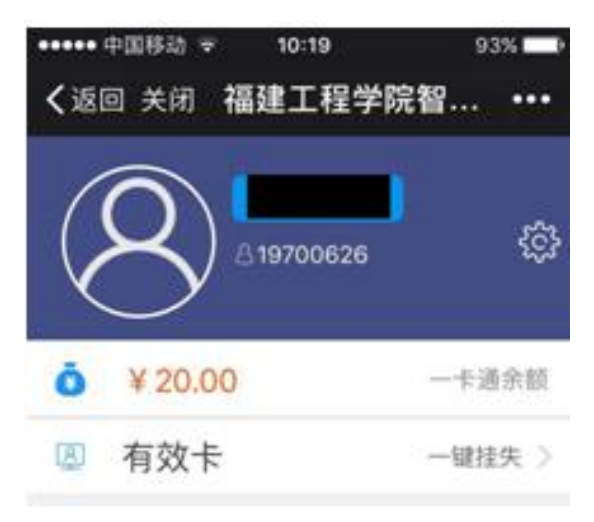

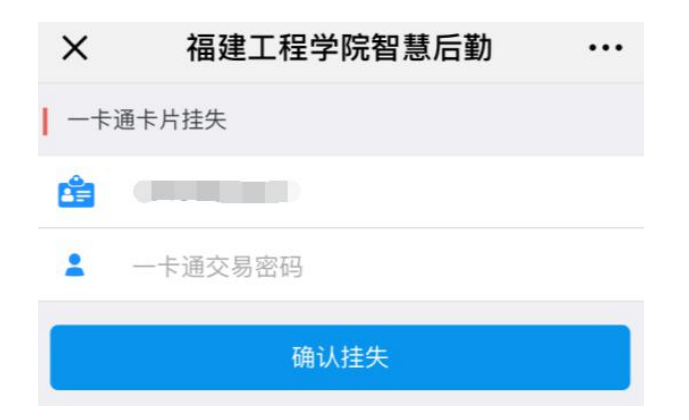

2.1 输入一卡通交易密码,确认挂失,即完成卡片挂失。

3、交易查询: 点击"交易流水",查看最近 30 天交易流水记录。

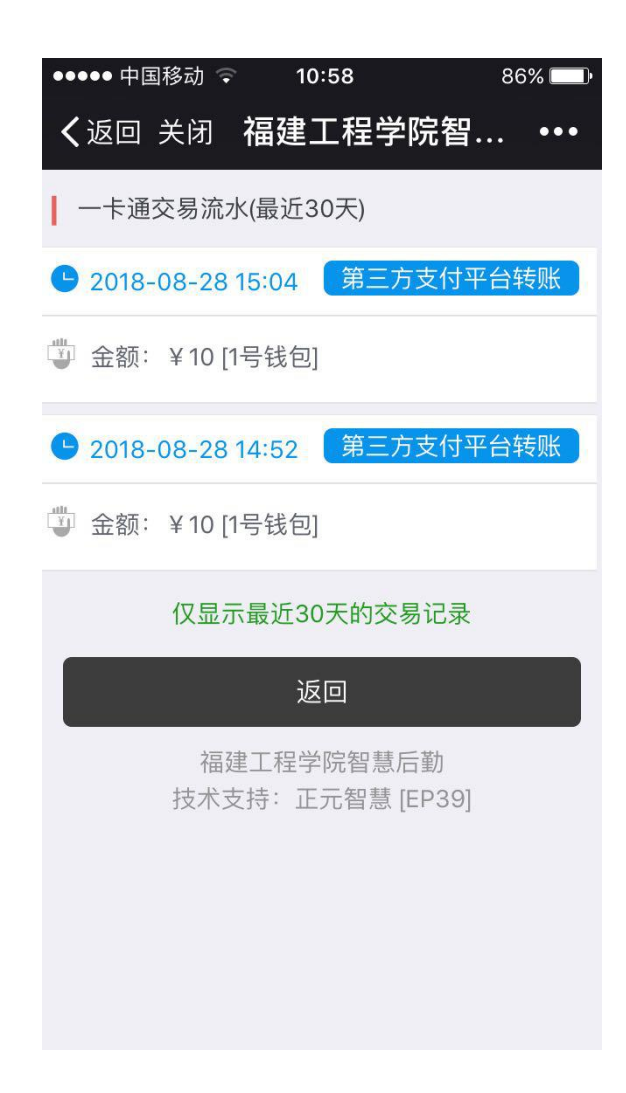

4、修改密码: 点击"修改密码",输入旧、新密码,确认修改,完成密码修改。

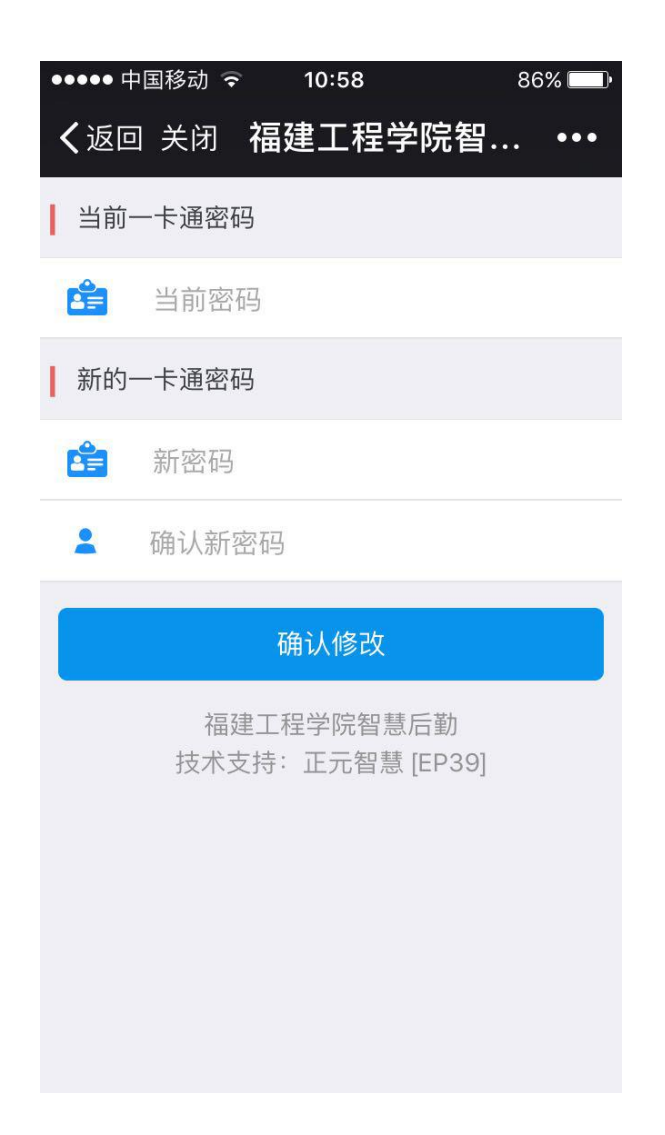